# **Quickstart for ClearClick photo scanner**

### **(FOR BEST RESULTS, USE THE KODAK SCANNER FOR NEGATIVES AND SLIDES)**

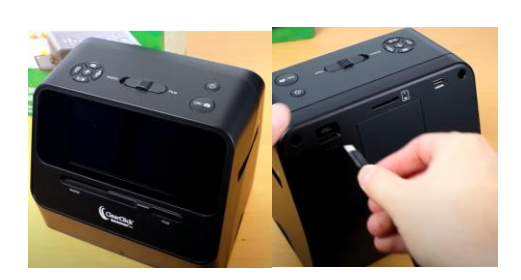

- 1. Plug power cord end into the scanner and the USB port plug into the tall tables (next to reference desk).
- 2. Insert the SD card into the back of the scanner.

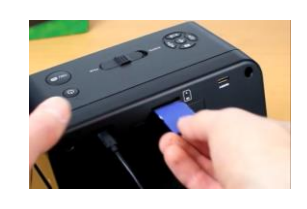

3. Press and hold the power button to turn the scanner on.

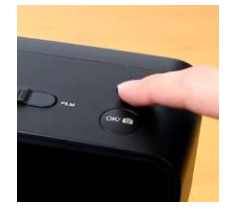

4. Set both switches on the top and front of the scanner to "photo"

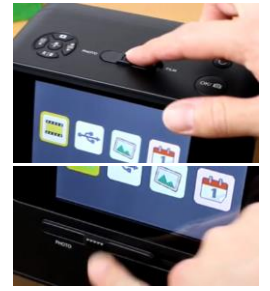

5. Make sure the photo icon is selected and press OK on the top of the scanner.

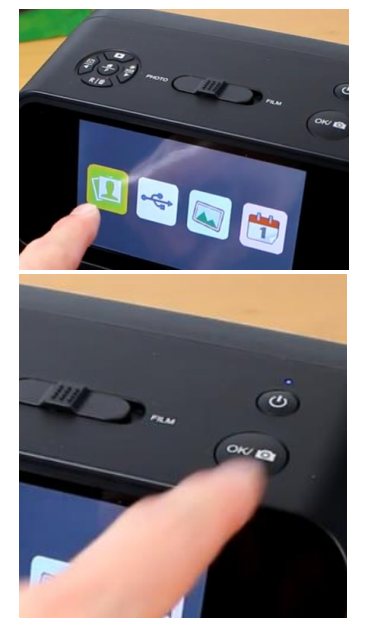

6. To scan a photo, remove the scanner's base. You can load a photo into the base or simply place the scanner over a photo (helpful for photo albums). Click OK to scan.

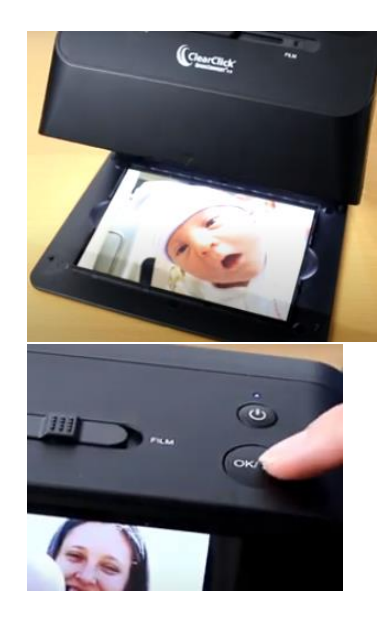

#### **OPTIONAL STEPS:**

7. To scan photos smaller than 4 x 6, click the left arrow button until you can see other options on the left side of the screen.

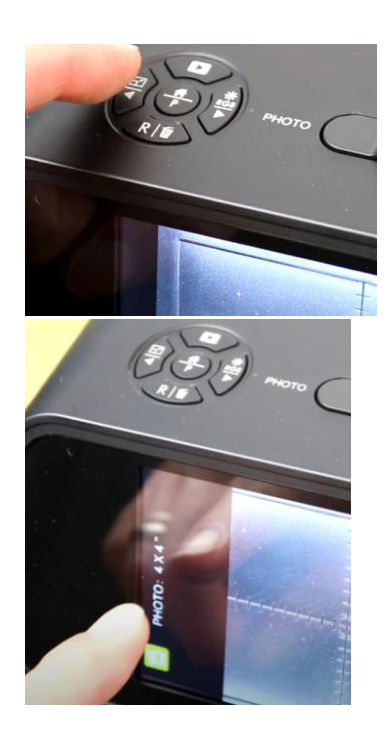

8. The resolution should be kept at 22M for best quality images. If the scanner is at 14M, click the lower button until 22M shows on the right side of the screen.

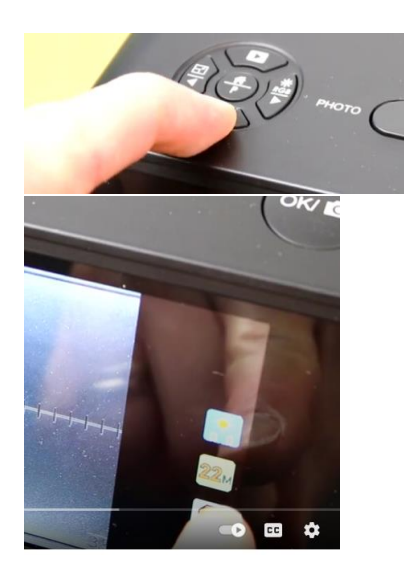

9. To adjust the color and brightness of the image, press the right arrow on the scanner. Arrow left or right to darken/lighten. Click OK to save settings. This will affect all FUTURE images scanned.

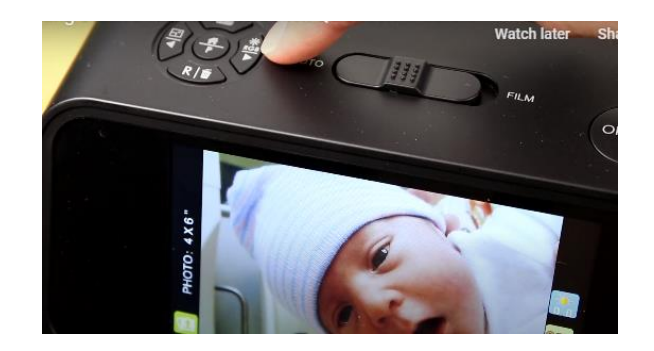

10. To adjust the color of the image, press the right arrow on the scanner, then the top button or "play" icon, then arrow left/right to change red coloring of image. Continue clicking "play" icon to select green, then blue settings. Click OK to save settings. This will affect all FUTURE images scanned.

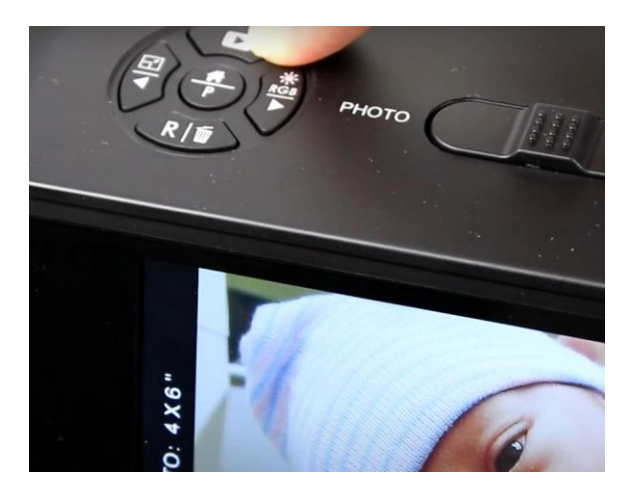

## **Quickstart for ClearClick negatives and slides**

## **FOR BEST RESULTS, USE THE KODAK SCANNER INSTEAD FOR NEGATIVES AND SLIDES.**

1. To scan negatives and slides on the ClearClick scanner, set both sliders on front and top to "film". The device's menu will now highlight the film icon. Press OK.

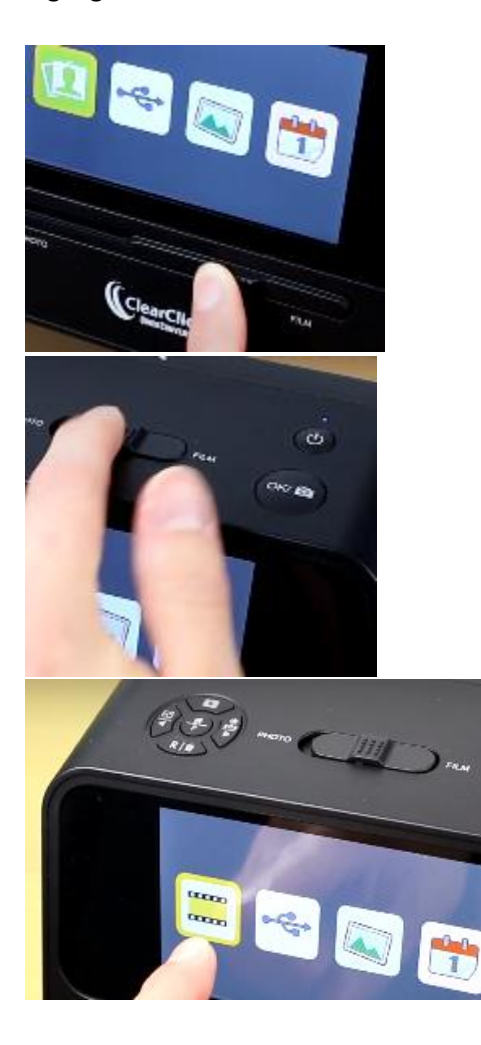

2. The menu will change to specify (left to right) slides, color negatives and b & w negatives. Use arrow buttons to make a selection, then click OK.

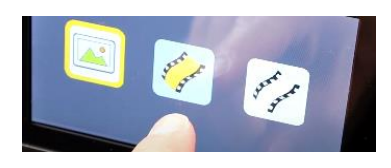

3. There may be subcategories of film to select. If you're not sure about negatives or they're not labeled, try each holder and select the one that best fits your needsthis will help you select the appropriate film number on the screen. For slides there is only one holder, so if you're not sure of the number, you will need to change these settings once your slides are loaded. Note: if none of the settings allow your slides/negatives to be fully viewable on the screen, try the Kodak scanner instead.

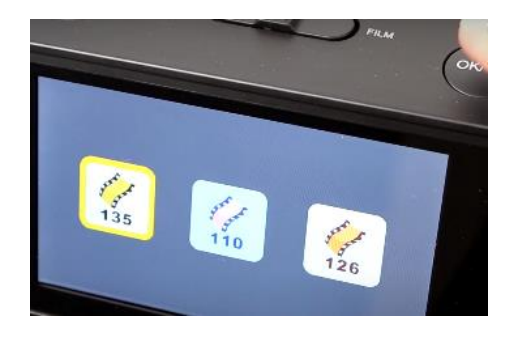

4. Open the slide or negative holder and place the film in, closing the holder and snapping shut.

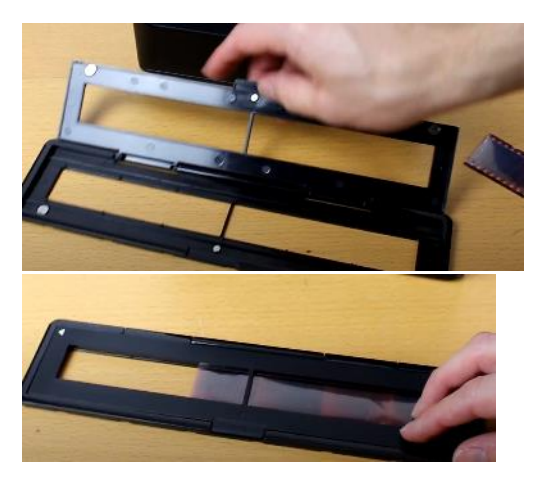

5. Load the left side of the holder into the right side of the scanner. Slide inside until you can see an image on the LCD screen. Press OK to scan. This image is now saved to the inserted SD card. Repeat until all images are scanned. Slide the holder out and unload/load more negatives for scanning.

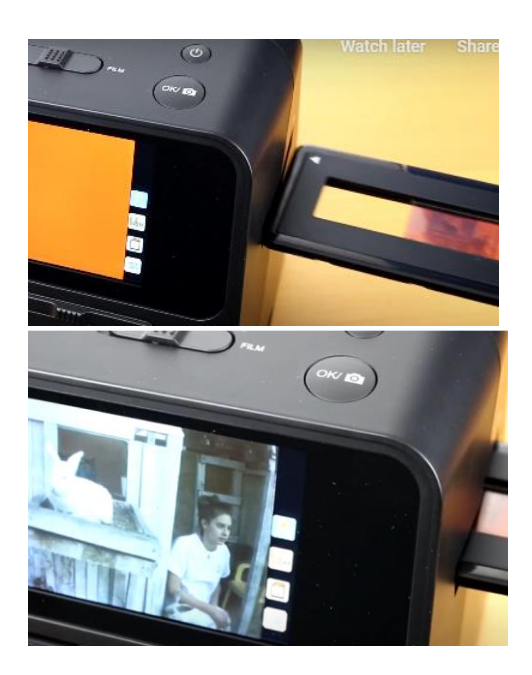

6. To switch from negatives to slides or vice versa, press the center button (home), and select the desired option.

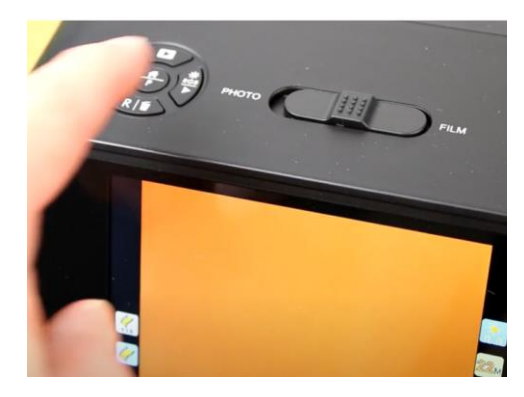